Ŧ

# **New features**

## **Dental Billing**

Line.

LOc

Charge

\$0.00 1

1

Service From

Units

Remarks

07/10/2009

Our system now supports functionality intended for processing of dental claims. If your practice provides dental services, check **Dental practice** in **Setup -> General -> Core Information** on the website.

If *most* of the claims in a particular facility are dental, then check **Dental Facility** in **Setup -> Facilities**.

In Billing, when entering a new claim, users of *dental practices* will see a new checkbox on the **Claim-Details** tab called **Dental**. It will be checked by default for *dental facilities*.

Today
Claim - General
Claim - Details
Claim - Final

ICD9 Codes
Image: Claim - Claim - Details
Claim - Final

1.
Image: Claim - Claim - Details
Claim - Final

1.
Image: Claim - Claim - Details
Claim - Final

1.
Image: Claim - Claim - Details
Claim - Final

1.
Image: Claim - Claim - Details
Image: Claim - Claim - Claim

Area of Oral Cavity Tooth Code

0

Save

BARNES CARE\_TEST TEST (OP)

Diagnosis Pointers

Remove

Modifiers

POS

22

Tooth Surface Codes

This checkbox adds several fields to the **Claim-Details** tab.

Some of them are for defining properties of the entire claim:

CPT®

- Treatment for Orthodontics; if checked, enables additional fields:
  - Date Appliance Placed

Service To

07/10/2009

- Months of Treatment Remaining
- Replacement of Prosthesis; if checked, enables an additional field:
  - Date of Prior Placement

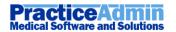

Some of the fields are for defining service line properties:

- Area of Oral Cavity (a drop-down list will help you enter an appropriate code for the area)
- **Tooth Code** (enter an appropriate number (1-32) for the permanent tooth or a letter (A-T) for the primary tooth)
- **Tooth Surface Codes** (a drop-down list will help you enter an appropriate code; you may enter up 5 codes in this field from the keyboard: just keep entering they will be automatically divided by commas)

After you have created a dental claim, you may print a **standard ADA claim form** for it by clicking **Print ADA Form** on **Claim-Final**. The printing form will open that provides the same functionality as the CMS printing form.

#### **Statement Messages**

Our users can now assign claim lines with statement messages.

1. To implement this, we have added another note type. In the **Claim Notes** window (that has been re-arranged to become more user-friendly) users may select the new **Flag Type** called **Statement Message** and then pick a claim line and a statement message from the **Note** list.

| Flag Type:  | C None                                      |
|-------------|---------------------------------------------|
|             | C Red Preset flag                           |
|             | C Popup Flag                                |
|             | Statement Message                           |
| Claim Line: | Note:                                       |
| 409836-1    | (06/18/2008) CPT: 10121 Coverage Terminated |
|             | Save                                        |

Only one statement message is allowed for a single service line.

2. Users can also assign service lines with statement messages when posting transactions in **Payment Application**.

| Debtor: 1~ 86 MEDICARE MS    | P OPERATION MO (27595) LITTLE ROCK, AR 72203 | Transaction: |                                                  |  |
|------------------------------|----------------------------------------------|--------------|--------------------------------------------------|--|
| All Insurance                | Allowed: Adjusted:                           | Pt Resp:     | Paid: Bal                                        |  |
| Post one detail at a time: 「 | Transaction: Payment 1 - Insurance           | ▼ CR         | Amount: \$123.00 Stmt Msg: Insurance paid at 50% |  |
| Posted Details:              | Remarks:                                     |              |                                                  |  |

3. Statement messages are shown on the *Claim Transaction Detail* and *Patient Transaction History* screens among other notes (under the corresponding service lines).

Note: Printing of statement messages on actual statements has not yet been implemented.

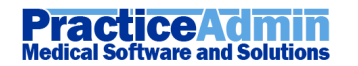

# **Modified Features**

## **Payment history optimized**

The recent new feature for showing payment history (the [+] button in the top-right corner of Payment Application) has been optimized to load the history faster.

## **Fixes**

#### **Go to Notes**

Several fixes have been applied for the **Go to Notes** button on *Patient Transaction History* and *Claim Transaction Detail* screens. It will take users to the corresponding state of the **Claim Notes** window depending on the item selected in the tables there.

### **Claim Notes on Patient Transaction History**

Claim notes are now back on *Patient Transaction History* in the lower table (among other claim details).

### **Exceptions for empty values in Allowed and Adjustments**

Some users experienced exception messages when leaving the **Allowed** or **Adjustments** fields in **Payment Application** empty. We have fixed the bug that caused this.

## **OK in Patient Search**

We have fixed the bug with a patient not loaded on **Patient Payments** or **Patient Transaction History** when a user clicked **OK** instead of double-clicking a patient in the search results.

**Known Issues** 

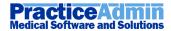

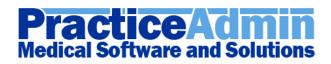

## **Modified Features**

### **Encounter Form Printing**

We have updated the *Scheduling* functionality to print *Encounter Forms* using another method.

If this new method does not work for some of your practice's users (for example, printing of several encounter forms takes very long time, or information overlaps or is truncated on certain printers, etc.), please contact us – we will provide your practice with ability to use the old method while we're trying to fix the found practice specific issues.

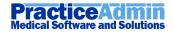